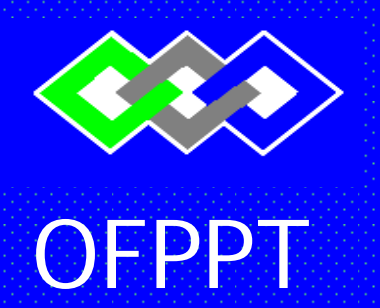

**ROYAUME DU MAROC** 

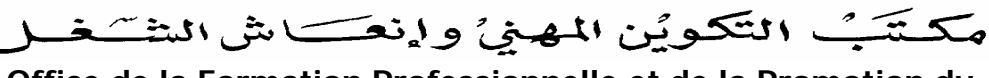

**Office de la Formation Professionnelle et de la Promotion du Travail** 

# **RESUME THEORIQUE & GUIDE DES TRAVAUX PRATIQUES**

**MODULE N° : 6** 

# **TITRE DU MODULE : UTILISATION DES FONCTIONS AVANCEES D'UN TRAITEMENT DE TEXTE**

**SECTEUR : TERTIAIRE** 

**SPECIALITE : TIB** 

**Niveau : TECHNICIEN**

*Version Mai 2003* 

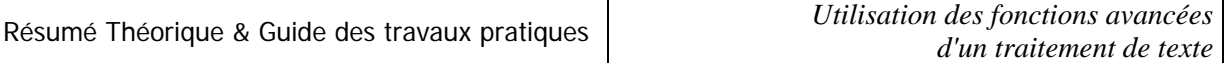

# **Document élaboré par :**

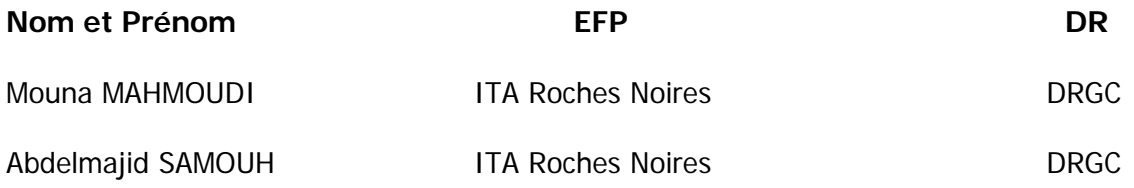

# **Révision linguistique**

# **Validation**

# **SOMMAIRE**

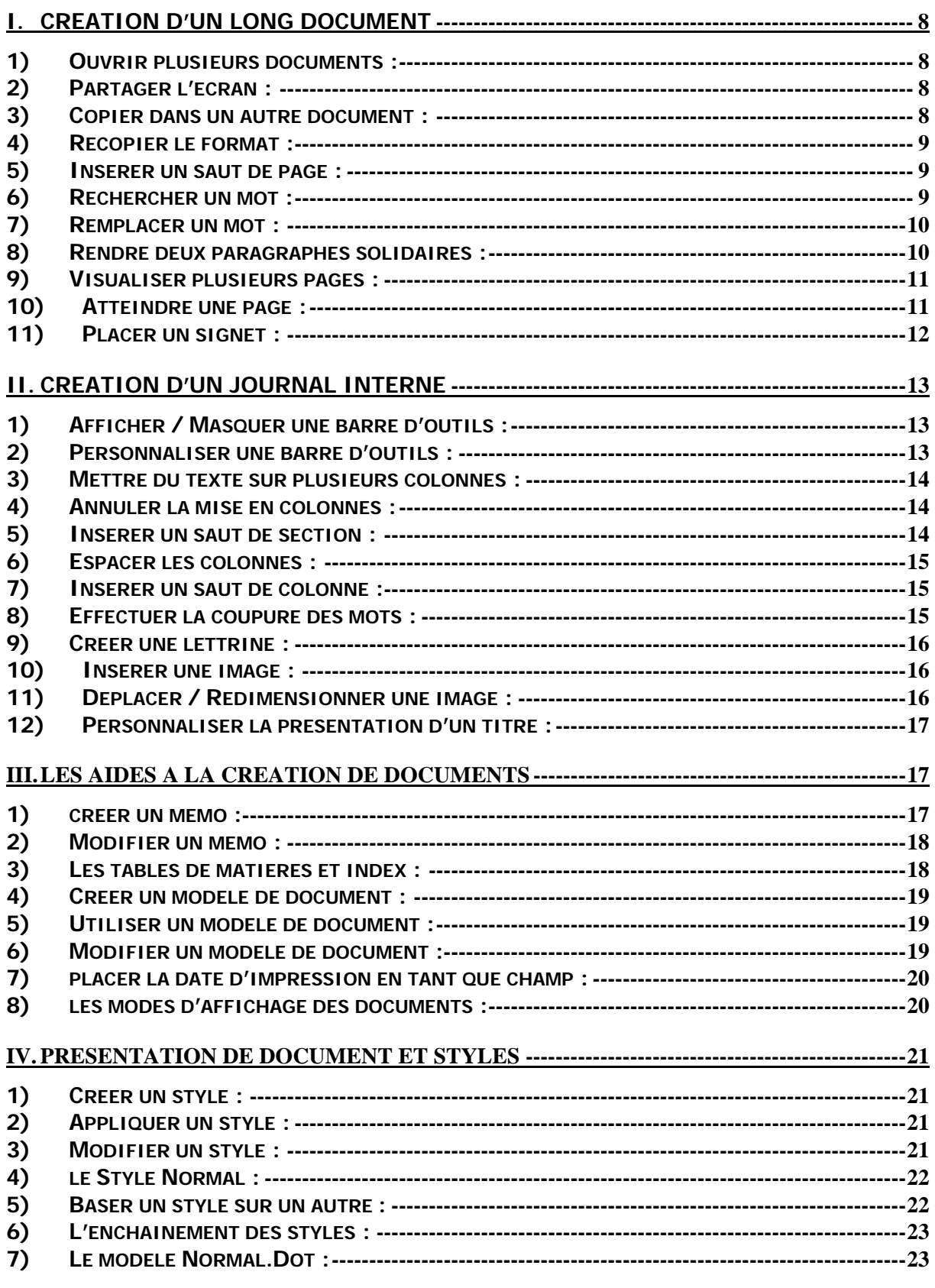

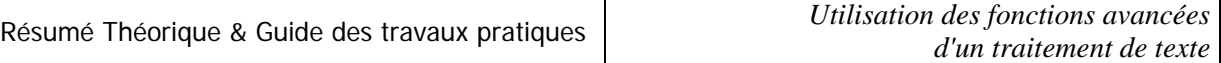

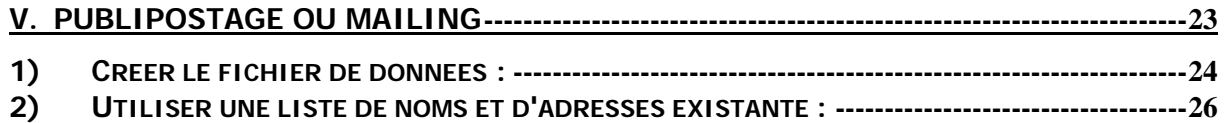

# **MODULE : UTILISATION DES FONCTIONS AVANCEES D'UN TRAITEMENT DE TEXTE**

Durée : **36 h**  Théorie : **40%** Pratique : **60%**

### OBJECTIF OPERATIONNEL DE PREMIER NIVEAU DE **COMPORTEMENT**

### **COMPORTEMENT ATTENDU**

Pour démontrer sa compétence, le stagiaire doit **utiliser les fonctions avancées des logiciels de Traitement de texte** selon les conditions, les critères et les précisions qui suivent.

### **CONDITIONS D'EVALUATION**

- Travail consistant à disposer et modifier un document représentatif du milieu des affaires et nécessitant l'emploi des fonctions de base d'un logiciel de traitement de texte.
- Travail effectué avec :
	- Un micro-ordinateur ;
	- Un logiciel de traitement de texte ;
	- Une imprimante.
	- Consignes du Formateur.
	- Manuel de référence.

### **CRITERES GENERAUX DE PERFORMANCE**

- Utilisation des options appropriées.
- Qualité des documents (présentation, orthographe, grammaire)
- Respect des consignes et du temps alloué.

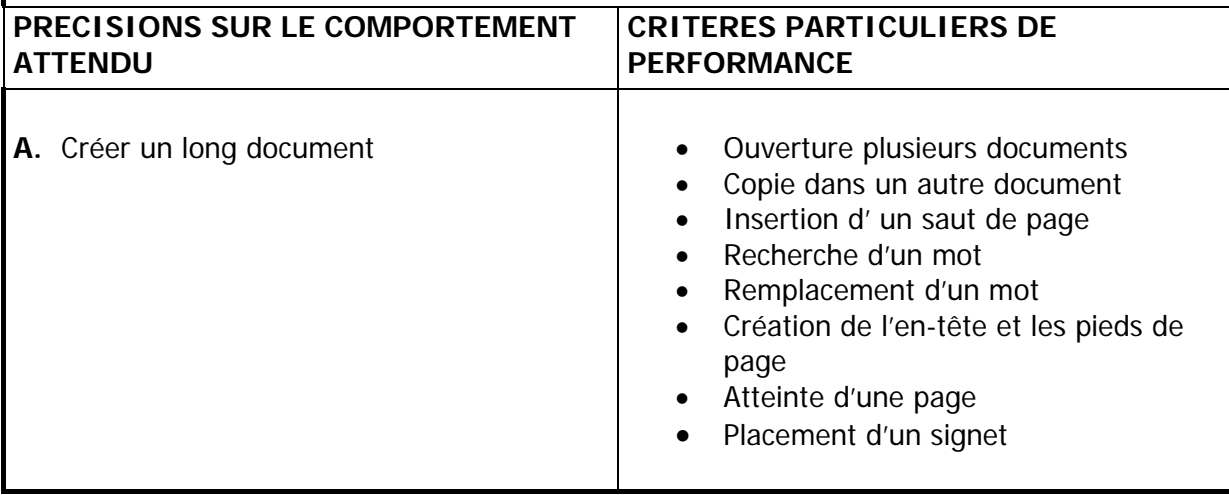

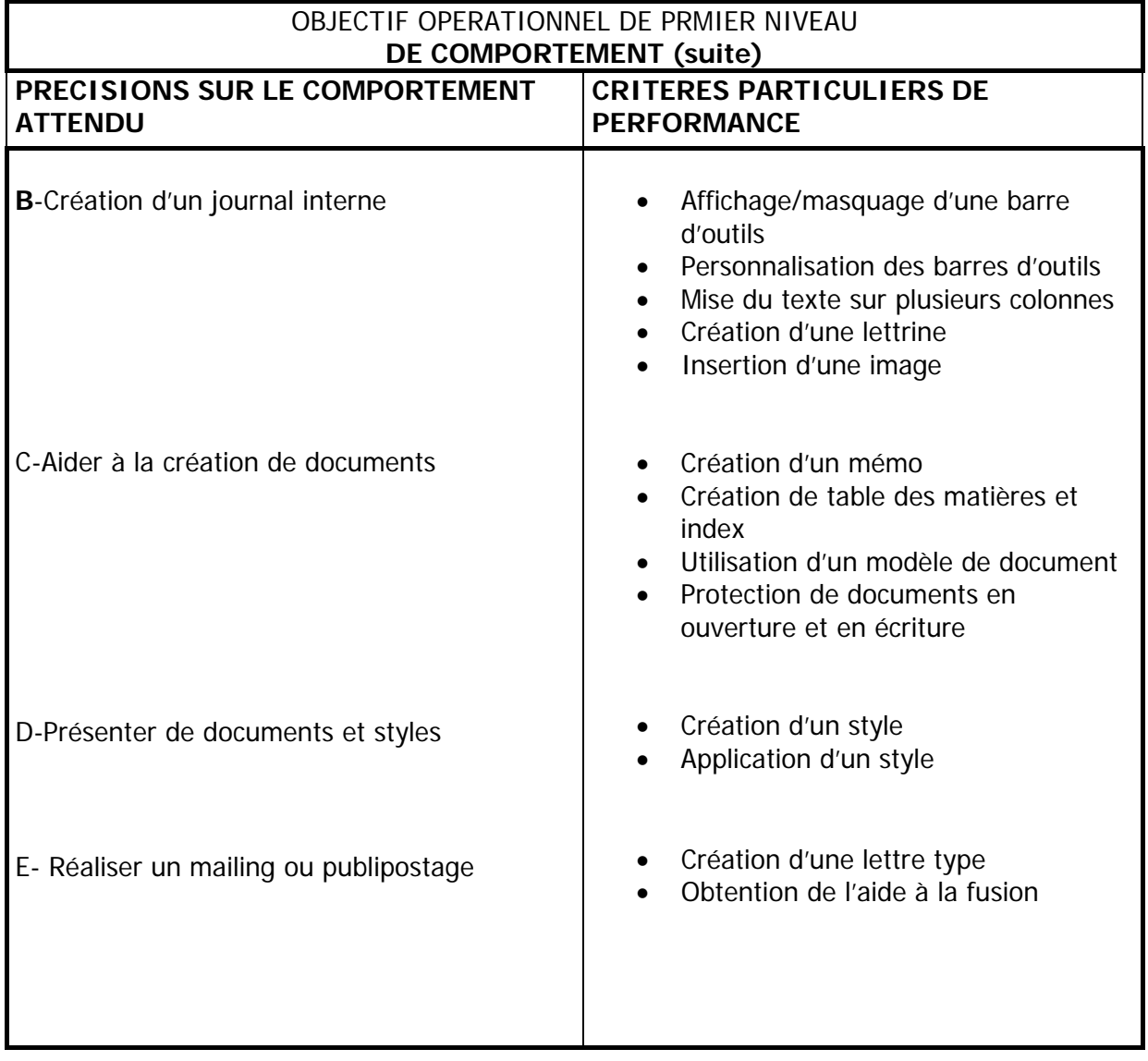

# MODULE : UTILISATION DES FONCTIONS AVANCEES D'UN TRAITEMENT DE TEXTE

# RESUME THEORIQUE

Dans ce chapitre, vous allez apprendre à utiliser simultanément plusieurs documents ouverts.

Vous apprendrez ainsi à visualiser les différents documents ouverts, et à copier une portion de texte d'un document vers un autre.

Par la suite, vous verrez les différentes options de recherche et de remplacement .

A la fin de ce chapitre, vous apprendrez à visualiser plusieurs pages dans l'écran afin de régler la mise en page et vous apprendrez aussi à personnaliser les en-têtes et pieds de page.

### **I. Création d'un long document**

### **1) Ouvrir plusieurs documents :**

Dans Word, il est possible d'ouvrir et de travailler avec plusieurs documents à la fois.

- Ouvrez deux documents quelconques

Le document placé au premier plan est le dernier qui a été ouvert et par conséquent, c'est le document actif .

Pour savoir les différents documents ouverts afin de choisir celui que l'on veut activer, il suffit d'aller dans le menu **Fenêtre** .

Sélectionnez le document que vous désirez afficher en 1<sup>er</sup> plan dans le menu **Fenêtre.** 

### **2) Partager l'écran :**

Afin de pouvoir visualiser chaque document ouvert dans une fenêtre différente, vous pouvez partager l'écran.

- sélectionnez la commande **Réorganise**r du menu **Fenêtre**

les documents ouverts apparaissent dans deux fenêtres l'une en dessous de l'autre. la fenêtre active est celle dans la barre de titre est en couleur bleue. Il suffit ensuite de cliquer dans l'une des fenêtres pour l'activer .

### **3) Copier dans un autre document :**

L'opération **Copier/Couper/Coller** se fait de la même manière pour copier ou déplacer du texte d'un document vers un autre.

Pour copier du texte d'un document vers l'autre :

- sélectionnez la portion de texte à copier
- sélectionner la commande **Copier** du menu **Edition** ou cliquez sur le bouton
- sélectionnez le document dans lequel vous voulez copier du menu **Fenêtre**
- cliquez dans la zone de destination
- sélectionnez la commande **Coller** du menu **Edition** ou cliquez sur le bouton

## **4) Recopier le format :**

Pour rendre la présentation du document homogène rapidement, vous pouvez recopier la mise en forme des caractères d'un paragraphe sur un autre

- Positionnez le curseur dans le paragraphe contenant les attributs de mise en forme
- Cliquez sur le bouton **Reproduire la mise en forme** dans la barre d'outils standard
- sélectionnez le texte à présenter avec la même mise en forme

### **5) Insérer un saut de page :**

Afin de mieux présenter le document, vous pouvez insérer des sauts de pages à des endroits précis dans le document, sachant que dans un long document il existe des sauts de pages placés automatiquement pour servir à l'impression.

Vous pouvez insérer un saut de page afin d'imprimer une partie du document sur la page qui suit :

- cliquez sur la ligne que vous souhaitez voir apparaître sur la page suivante
- Appuyez sur **Ctrl+Entrée**

Remarque : un saut de page set supprimé comme un caractère normal en appuyant sur la touche **Suppr** ou sur la touche **Retour Arrière** 

### **6) Rechercher un mot :**

Dans Word, il est possible der rechercher un mot, une mise en forme et aussi des caractères spéciaux.

Comme la commande de recherche commence à partir de l'endroit ou trouve le curseur, il préférable de se placer d'abord au début du document

- Appuyez sur **Ctrl+Origine** pour aller au début du document
- sélectionnez la commande **Rechercher** du menu **Edition** ou appuyez sur **Ctrl+F**

Dans la boîte de dialogue qui s'affiche, tapez le mot que vous recherchez dans la zone **Rechercher**.

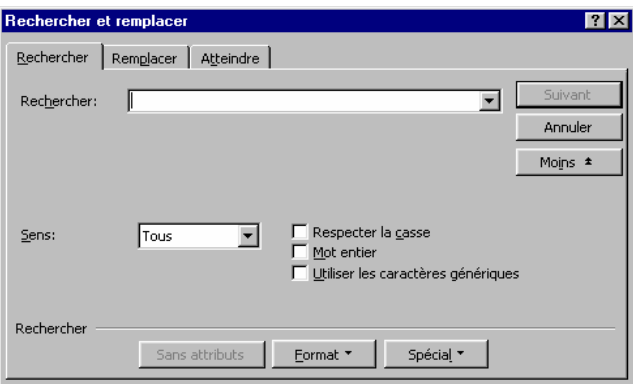

- la zone liste **Sens** permet de choisir le sens de recherche
- le bouton **Suivant** permet de passer à l'occurrence suivante
- la case à cocher **Respecter la casse** permet de différencier entre les majuscules et les minuscules dans une recherche
- la case à cocher **Mot entier** permet de rechercher exactement les caractères tapés dans la zone **Rechercher**
- le bouton **Format, Spécial** et **Sans attributs** permettent de préciser la nature de l'élément recherché

### **7) Remplacer un mot :**

Dans la boîte de dialogue **Rechercher**, vous pouvez passer directement à la boîte de dialogue **Remplacer** en cliquant sur le bouton **Remplacer**.

Vous pouvez aussi y accéder par la commande **Remplacer** du menu **Edition** 

- Dans la boîte de dialogue qui s'affiche, Tapez le mot à remplacer dans la zone **Rechercher**, et tapez le mot par lequel vous voulez le remplacer dans la zone **Remplacer par.** 

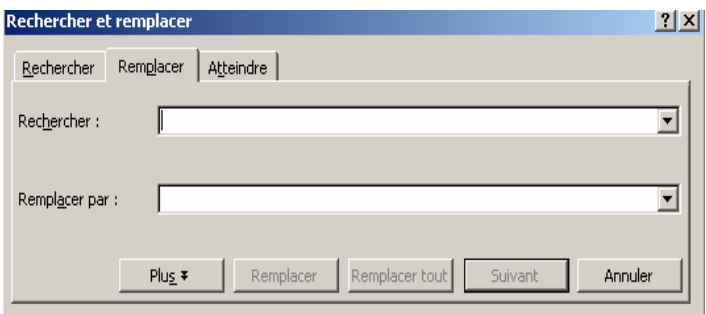

Word s'arrête sur la première occurrence du mot trouvée . vous pouvez remplacer ce mot en cliquant sur le bouton de commande **Remplacer**, ou passer à l'occurrence suivante sans modifier le mot sélectionné en cliquant sur le bouton de commande **Suivant**.

Le bouton de commande **Remplacer tout** permet d'effectuer le remplacement partout dans le document.

### **8) Rendre deux paragraphes solidaires :**

Avec la commande **paragraphes** du menu **Format**, il est possible d'éviter q'un saut de page soit inséré juste après un paragraphe de titre.

- Sélectionnez le paragraphe après lequel vous ne voulez pas avoir de saut de page
- Sélectionnez la commande **paragraphes** du menu **Format**
- Cliquez sur l'onglet **Enchaînement**
- Activez l'option **paragraphes solidaires**
- L'option **saut de page avant** permet d'insérer un saut de page avant le paragraphe sélectionné, afin de commencer ce paragraphe au début d'une nouvelle page.
- L'option **Eviter veuves et orphelines** sert à éviter qu'une ligne située à la fin d'un paragraphe ne tient pas entièrement dans la page précédente.
- L'option **lignes solidaires** sert pour qu'un paragraphe ne soit pas coupé par un saut de page automatique. dans ce cas, si le paragraphe ne tient pas entièrement dans la page, il est imprimé à partir de la page suivante.
	- **Cliquez sur** OK **pour valider**

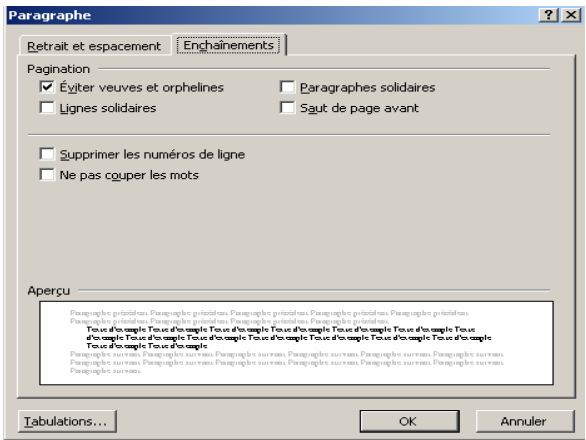

### **9) Visualiser plusieurs pages :**

Pour pouvoir visualiser plusieurs page à la fois dans l'écran afin d'avoir une vue d'ensemble du document, il faut effectuer l'aperçu avant impression.

- Sélectionnez la commande **Aperçu avant impression** du menu **Fichier** ou cliquez sur  $|\mathbf{a}|$
- Cliquez sur le bouton **Afficher plusieurs pages**
- Cliquez sur le bouton **Fermer** pour revenir à votre document

### **10) Atteindre une page :**

Pour faciliter les déplacements dans un long document, la commande **Atteindre** du menu **Edition** permet de se positionner directement sur une page quelconque en précisant son numéro .

- Sélectionnez la commande **Atteindre** du menu **Edition**
- Dans la boîte de dialogue qui s'affiche, tapez le **numéro de la page** à atteindre
- Cliquez sur le bouton **Atteindre**
- Vous pouvez aussi passer de page en page en cliquant sur les boutons **suivant** et **précédent**
- cliquez sur le bouton **Fermer** pour fermer la boîte de dialogue

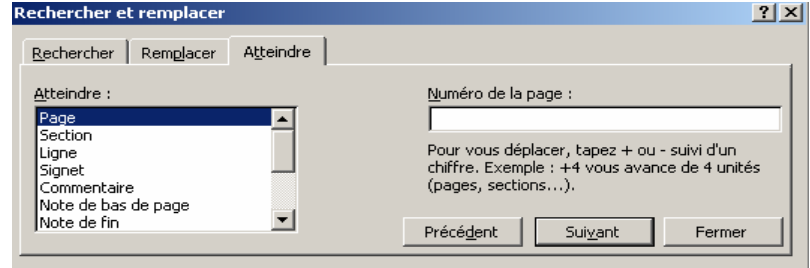

### **11) Placer un signet :**

Vous pouvez aussi repérer un mot ou un bloc de texte par un signet afin de pouvoir retrouver directement ce mot par la suite.

Pour placer un signet :

- Placez vous à l'endroit ou vous voulez insérer un signet
- Sélectionnez la commande **Signet** du menu **Insertion**
- Dans la zone **Nom du signet**, tapez ou sélectionnez un nom
- Cliquez sur le bouton de commande **Ajouter**

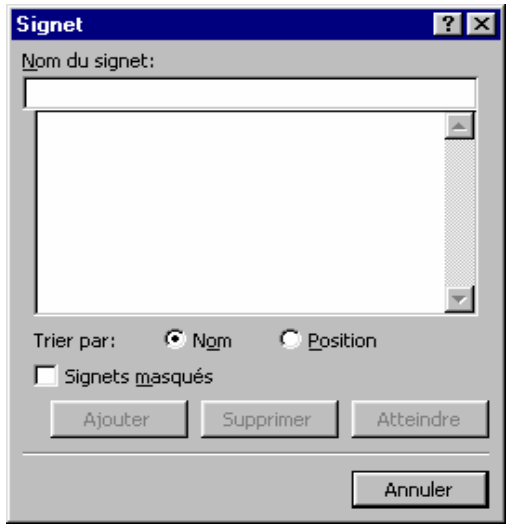

Pour atteindre le signet que vous venez de placer :

- Appuyez sur **Ctrl+Origine** pour revenir au début du document
- Sélectionnez la commande **Atteindre** du menu **Edition**
- Sélectionnez **Signet** dans la zone **Atteindre**
- Sélectionnez le nom de votre signet et cliquez sur le bouton de commande **Atteindre**
- Cliquez sur le bouton de commande **Fermer**

Dans ce chapitre, vous allez régler la mise en page de documents avec du texte sur plusieurs colonnes. Pour la mise du texte en colonnes, vous pourrez choisir leur nombre, leur largeur et leur espacement dans la page.

De même, vous découvrirez dans Word, une série de dessins prêt à l'emploi afin de les insérer dans vos documents.

Vous découvrirez ensuite comment utiliser le module MS WordArt qui permet de faire une présentation de texte stylisée (titres publicitaires, bannière d'annonce, etc.).

### **II. Création d'un journal interne**

### **1) Afficher / Masquer une barre d'outils :**

Par défaut, Word affiche deux barres d'outils à l'écran : la barre d'outils Standard et la barre d'outils Mise en forme. Néanmoins, il en existe d'autres et chaque barre d'outils peut être affichée ou masquée selon vos besoins.

Pour afficher ou masquer une barre d'outils :

Sélectionnez la commande **barres d'outils** du le menu **affichage**

Dans la boîte de dialogue qui s'affiche, les barres d'outils qui sont affichées sont cochées d'une croix.

- Activez les barres à afficher et désactivez les barres à masquer
- Cliquez sur OK pour valider

### **2) Personnaliser une barre d'outils :**

Les barres d'outils peuvent être personnaliser de telle manière à supprimer les boutons dont on a pas besoins, et à ajouter aux barres affichées d'autres boutons ne faisait pas partie de la même catégorie.

Pour personnaliser une barre d'outils :

 sélectionner la commande **Barres d'outils** du menu **Affichage** et cliquez sur le bouton de commande **personnaliser**

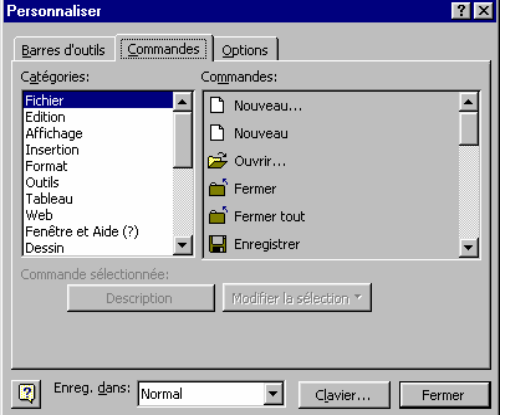

Vous obtenez les différentes catégories de barres et leurs boutons correspondants

Pour ajouter un bouton à une barre affichée, il suffit de faire glisser le bouton de la boîte de dialogue vers la barre. Et inversement, il suffit de faire glisser un bouton de la barre affichée vers la boîte de dialogue pour le supprimer.

### **3) Mettre du texte sur plusieurs colonnes :**

Ouvrez un long document existant

Pour mettre le texte de ce document en plusieurs colonnes

- cliquez sur le bouton **E** Créer Colonnes
- cliquez dans la deuxième colonne à partir de la gauche pour créer deux colonnes

En mode normale, une seule colonne est affichée à l'écran mais avec la bonne largeur. Pour visualiser les deux colonnes, vous devez passer en mode page.

cliquez sur le bouton **I Page** Mode page en bas à gauche de l'écran. Le texte apparaît maintenant sur deux colonnes

### **4) Annuler la mise en colonnes :**

Afin de conserver une partie du document sur une seule colonne, il faudrait créer une section à partir de l'endroit ou l'on souhaite présenter le texte sur deux colonnes.

Pour annuler la mise en colonnes et remettre le texte sur une seule colonne :

- Cliquez sur l'outil **Créer colonnes**
- Cliquez dans la première colonne

### **5) Insérer un saut de section :**

Si vous désirer présenter différentes parties du document avec un nombre différent de colonnes, il faut insérer **un saut de section** à la fin de chaque partie .

- Placez le curseur au début du paragraphe à passer en 2ème section.
- Sélectionnez la commande **Saut** du menu **Insertion**
- Activez l'option **Continu** dans le cadre d'options **Saut de section**
- Cliquez sur **OK** pour valider

Le saut de section est représentée par un double trait en pointillé. Il peut être supprimé comme un caractère normale en appuyant sur la touche **Suppr** ou sur la touche **Retour arrière.**

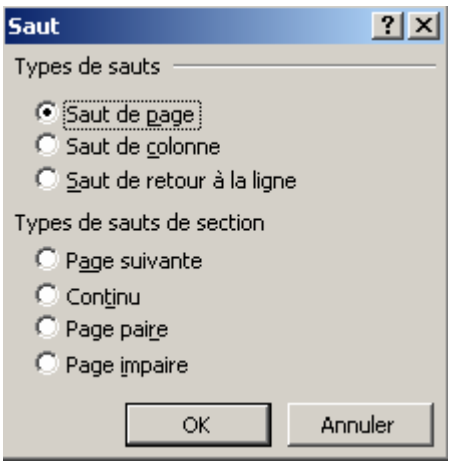

## **6) Espacer les colonnes :**

L'outil **créer colonnes** est un raccourci de la commande **colonne** du menu **Format** qui permet non seulement de mettre du texte sur plusieurs colonnes, mais aussi d'ajuster la largeur de chaque colonne ainsi que l'espacement entre les colonnes.

- Placez le curseur dans la deuxième section s'il ne l'est pas déjà
- Sélectionnez la commande **Colonnes** du menu **Format**
- Réglez le nombre de colonnes à **3 colonnes**
- Réduisez la valeur de **l'espacement à 0.8cm**
- Activez la case à cocher **Ligne séparatrice** afin d'avoir un trait vertical entre les colonnes
- Cliquez sur **OK** pour valider

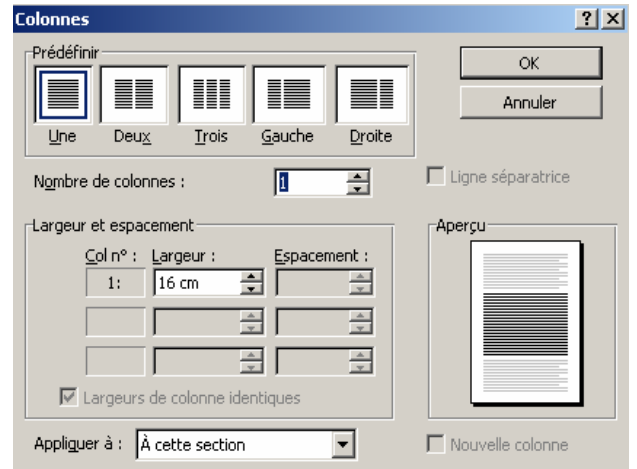

## **7) Insérer un saut de colonne :**

Pour une meilleure présentation du texte, il est parfois nécessaire d'insérer un saut de colonne afin de passer une partie du texte d'une colonne à une autre.

- Positionnez le curseur au début du texte d'une colonne à une autre.
- Sélectionnez la commande **Saut** du menu **Insertion**
- Activez l'option **Saut de colonnes**
- Cliquez sur **OK** pur valider

### **8) Effectuer la coupure des mots :**

Certaines lignes contiennent des mots très espacés car elles ne peuvent pas contenir le premier mot de la ligne suivante en entier. Pour améliorer l'espacement de ces mots, il faut effectuer la coupure des mots par des tirets.

- Positionnez le curseur au début de la deuxième section
- Sélectionnez la commande **Coupure des mots** du menu **Outils**
- Activez l'option **Coupure automatique**
- Cliquez sur **OK** pour valider

Automatiquement, Word coupe les mots pour optimiser l'espace et éviter les blancs peu esthétiques.

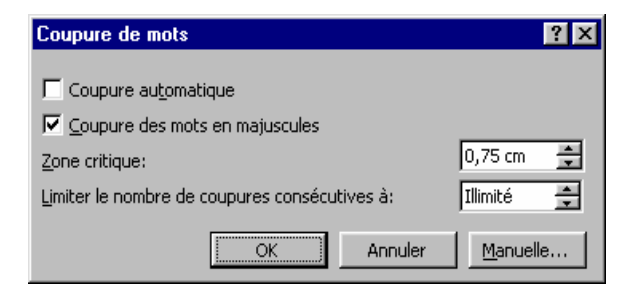

## **9) Créer une lettrine :**

Une lettrine consiste à placer la première lettre du premier mot d'un paragraphe en gros caractères dans le coin en haut à gauche, au début d'un paragraphe.

- Positionnez la commande **Lettrine** du menu **Format**
- Cliquez sur la cadre **Dans le texte**
- Cliquez sur **OK** pour accepter les valeurs proposées par défaut

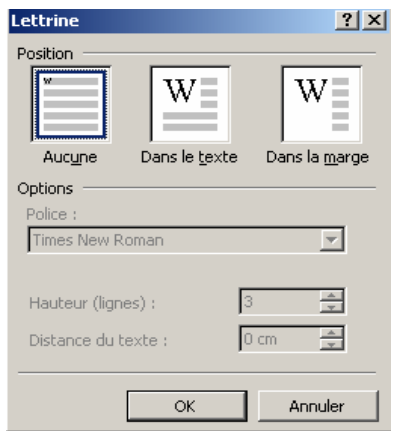

### **10) Insérer une image :**

Pour insérer une image dans le texte :

- Cliquez dans l'endroit ou vous désirez placer l'image
- Sélectionnez la commande **Image** du menu **Insertion**
- Sélectionnez l'option **Images de la bibliothèque**
- Sélectionnez une image de votre choix et validez

### **11) Déplacer / Redimensionner une image :**

Quand une image est sélectionné, son cadre est délimité par **les poignées de redimensionnement** . Ces poignées permettent de modifier les dimensions de l'image.

### Pour redimensionner une image :

 Cliquez sans relâcher sur l'une des poignées et faites glisser pour augmenter ou réduire la taille de l'image.

Pour déplacer une image :

 Cliquez sans relâcher quelque part à l'intérieur de l'image et faites glisser pour la déplacer.

### **12) Personnaliser la présentation d'un titre :**

Afin d'enrichir la présentation, il est possible d'insérer différents types d'objets crées avec d'autres logiciels. Ainsi, avec le logiciel **WordArt** (qui a été installé en même temps que Word sur votre ordinateur), vous pouvez personnaliser la présentation des titres des documents.

Dans la barre d'outils **Dessin**, cliquez sur **Insérer un objet WordArt**

ou

- Sélectionnez la commande **Image** du menu **Insertion** et activez l'option **WordArt**
- Cliquez sur l'effet spécial souhaité, puis sur OK.
- Dans la boîte de dialogue **Modifier le texte WordArt**, tapez le texte que vous souhaitez mettre en forme, sélectionnez éventuellement d'autres options, puis cliquez sur OK.
- Pour ajouter ou modifier des effets de texte, utilisez les boutons des barres d'outils WordArt et Dessin.

### **III. Les aides à la création de documents**

Word permet de créer des documents de qualité professionnelle très rapidement grâce aux nombreux outils qui aident l'utilisateur dans toutes les étapes.

Vous allez apprendre au cours de ce chapitre à utiliser les assistants, qui contiennent une très grande quantité de modèles de documents personnalisable.

Ainsi vous pouvez à la fin protéger vos documents soit en écriture ou en ouverture.

### **1) créer un mémo :**

Parmi les assistants de Word qui aident à la création de documents rapidement, on trouve **l'Assistant mémo**.

Pour créer un mémo à l'aide de l'assistant de Word :

- Sélectionnez la commande **Nouveau** du menu **Fichier**
- Cliquez su l'onglet **Mémos** et choisissez l'icône de **l'Assistant mémo**
- Cliquez sur **OK** pour valider

**L'Assistant Mémo** s'ouvre et commence alors une série de questions permettant la création d'un mémo .

Dans chaque étape de l'assistant. Il suffit de répondre aux questions posées, de faire les choix des options à inclure dans le mémo et de cliquer à chaque fois sur le bouton **Suivant** afin de passer à l'étape suivante.

Enfin, l'Assistant vous propose trois choix de styles de présentation de votre mémo, vous pouvez directement pré-visualiser le modèle de chaque style à gauche de la boîte de dialogue

– Sélectionnez le style de votre choix et cliquez sur le bouton **Terminer**.

Le mémo est maintenant créé, selon les réponses données.

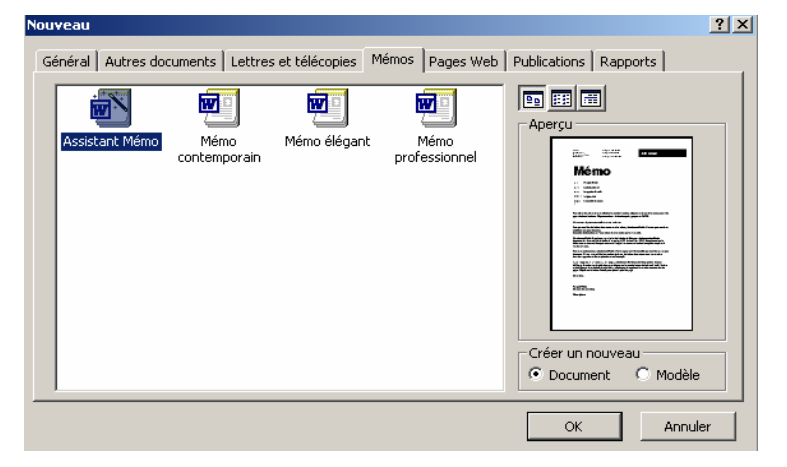

### **2) Modifier un mémo :**

Les documents créés à partir de mémos ou de modèles particuliers, contiennent des zones de texte pré formatées.

Pour taper du texte afin de terminer le mémo, il suffit de cliquer dans les différentes zones de texte et saisir.

Cliquez dans chacune des zones (entre crochets) et tapez le texte correspondant.

Les assistants permettent donc de créer rapidement des documents de qualité professionnelle.

**Remarque :** L'onglet **Lettres et télécopies** de la commande Nouveau du menu Fichier permet de créer des télécopies en utilisant l**'Assistant Télécopie** et aussi de créer différentes formes de lettres (confirmation de commande, Réponse à une demande d'emploi…) en utilisant l'**Assistant Lettre**.

### **3) Les tables de matières et index :**

Dans un document, vous pouvez créer une table de matière et l'index :

- Sélectionnez la commande **Table et Index** du menu **Insertion**
- Dans la boîte de dialogue qui s'affiche, cliquez sur l'onglet **Tables de matières**
- La zone **Format** affiche la liste des formats de tables disponibles
- Cliquez sur les différents formats en visualisant l'exemple dans le cadre **Aperçu**
- Sélectionnez le format de votre choix et validez

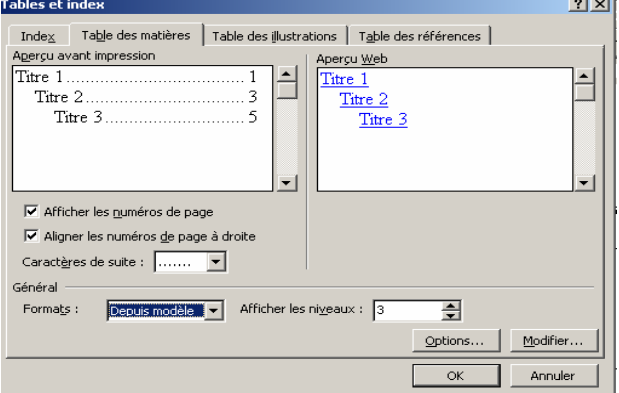

## **4) Créer un modèle de document :**

Si vous créez régulièrement des documents qui contiennent tous les mêmes éléments (texte, mise en forme…), il est possible de créer un **modèle de document** qui contiendra ces éléments communs et d'en prendre une copie à chaque fois que vous en avez besoin sans toucher le modèle lui même.

Un nouveau document créé à partir d'un modèle récupère tout ce qui est dans le modèle au départ. Après sa création, un document et son modèle sont entièrement indépendants .

Ouvrez un nouveau document dans lequel vous allez taper l'en-tête de votre société

Pour enregistrer ce document en tant que modèle :

- Sélectionnez la commande **Enregistrer sous** du menu **Fichier**
- Dans la zone **Type de fichier**, sélectionnez **Modèle de document (\*.Dot)**
- Par défaut, dans la zone **Enregistrer dans** vous trouvez le dossier **Modèles**
- Sélectionnez un dossier dans lequel vous désirez enregistrer votre modèle ou créez-en un en utilisant le bouton **Créer un nouveau dossier**
- Dans la zone **Nom de fichier**, tapez le nom à donner au modèle
- Cliquez sur le bouton **Enregistrer**

Vous remarquez que Word a ajouté au nom du fichier **« .Dot »** qui est l'extension donnée aux modèles de documents Word.

Fermez le modèle de document

### **5) Utiliser un modèle de document :**

Pour ouvrir un document à partir que vous venez de créer :

- sélectionnez la commande **Nouveau** du menu **Fichier**
- sélectionnez le nom de votre modèle et validez

le contenu (texte et mise en forme) du modèle est recopié dans le nouveau document. il suffit maintenant de taper le texte du document.

enregistrez le document sous le nom de votre choix et fermez-le

## **6) Modifier un modèle de document :**

Les modèles de documents sont tous enregistrés par défaut dans le dossier **C:\MsOffice\Modèles**.

Pour ouvrir un modèle de document :

- Cliquez sur le bouton
- Dans la zone **Types de fichier**, sélectionnez **Modèles de document (\*.dot)**
- Dans la zone **Regarder dans** , sélectionnez le dossier dans lequel vous l'avez enregistré
- Dans la liste qui s'affiche, sélectionnez le nom de votre modèle
- Cliquez sur le bouton **Ouvrir**

# **7) placer la date d'impression en tant que champ :**

Vous pouvez remplacer la date par le champ « Date d'impression » afin d'obtenir la date d'impression dans les documents qui seront créés à partir de ce modèle .

- sélectionnez la date dans le document
- sélectionnez la commande **Champ** du menu **Insertion**
- sélectionnez la catégorie **Date et heure** dans la liste **Catégories**
- sélectionnez le champ **Dateimpr** dans la liste **Champs**
- cliquez sur le bouton de commande **Options**
- sélectionnez le format de votre choix dans la liste **Formats Date -Heure**
- cliquez sur le bouton de commande **Ajouter** au champ puis validez
- cliquez sur **OK** pour valider l'insertion du champ
- enregistrez et fermez le modèle.

### **8) les modes d'affichage des documents :**

Un document peut être affiché de plusieurs manières. les différents modes d'affichage d'un document non accessibles à partir du menu **Affichage** ou bien à partir des boutons qui se trouvent en bas de l'écran à gauche de la barre de défilement horizontale .

les modes d'affichage de document sont :

- le mode **Normal**
- le mode **Page**
- le mode **Plan**
- et le mode **Lecture à l'écran**

### **IV.Présentation de document et styles**

Pour améliorer la présentation d'un document, il est possible de créer et d'utiliser des styles.

Un style s'applique essentiellement à un type de paragraphe, et correspond à l'ensemble des caractéristiques de sa présentation (police taille de caractère, gras, italique, retrait, espacement, interligne, etc.….)

Une fois le style défini, il suffit de l'appliquer sur les paragraphes à mettre en forme avec celui-ci. Ainsi, tous les paragraphes de titre seront présentés de la même manière, tous les paragraphes de sous –titre seront présentés d'une autre manière (avec un autre style), etc.

Les styles permettent donc de mettre un document en forme très rapidement d'une part, et garantissent une présentation homogène d'autre part. en effet, si vous modifiez un style, tous les paragraphes présentés avec celui-ci seront automatiquement remis en forme aussitôt la modification validée .

### **1) Créer un style :**

- Sélectionnez un paragraphe de titre du document
- Mettez cette sélection en **Gras, italique, Taille 14 et soulignée**

Afin d'avoir une présentation homogène du document, il est souhaitable d'avoir la même présentation sur tous les titre du même niveau. Plutôt que d'appliquer plusieurs fois chaque commande de présentation à chacun de ces titres, il est possible de créer un style .

Pour créer un style :

- Remplacez le mot Normal par le nom que vous voulez donner un style dans le 1<sup>er</sup> bouton **Style** de la barre d'outils **Format**
- Appuyez sur la touche **Entrée** pour valider la création du style

Vous venez de créer un style qui comporte toutes la caractéristiques de format du texte actuellement sélectionné.

### **2) Appliquer un style :**

Afin d'appliquer le style que vous venez de créer sur tous les titres de paragraphes de même niveau :

- sélectionnez le paragraphe sur lequel vous voulez l'appliquer
- sélectionnez le nom de votre style dans la zone **Style** de la barre d'outils **Format**. Cette zone liste donne la liste de tous les styles disponibles pour mettre un paragraphe en forme.
- recommencez l'opération pour mettre en forme les autres titres de paragraphe du même niveau.

### **3) Modifier un style :**

Une fois créé, un style peut être modifié avec la commande **Styles** du menu **Format**.

- Positionnez le curseur dans l'un des paragraphes contenant le style à modifier
- Sélectionnez la commande **Style** du menu **Format**

Sélectionnez le style à modifier dans la zone **Styles**

Les caractéristiques du style sélectionné sont affichés sous un exemple de présentation de ce dernier.

- Cliquez sur le bouton de commande **Modifier**
- Cliquez sur le bouton **Format**

Vous retrouvez les commandes du menu **Format**, afin de modifier les attributs de format du style

- Choisissez la commande **Caractères**
- Sélectionnez une couleur de police de votre choix et validez
- la zone liste **Nom** permet de renommer le style
- le bouton de commande **Nouveau** permet de créer un nouveau style
- Cliquez sur **OK** pour valider

## **4) le Style Normal :**

- Placez-vous dans un paragraphe de style Normal
- Cliquez sur le bouton pour mettre ce paragraphe en retrait de 1,25 cm à gauche
- Cliquez sur le bouton pour le justifier
- Placez un espacement après 6pts
- Appliquez de nouveau à ce paragraphe le style Normal à l'aide du bouton Style de la barre d'outils Mise en forme

Lorsque vous appliquez un style à un paragraphe qui possède une présentation différente de son style de départ, vous pouvez soit redéfinir le style de départ en fonction de la sélection , soit appliquer de nouveau le style original sur ce paragraphe.

 Cliquez sur OK pour redéfinir le style Normal en fonction du paragraphe que vous venez de mettre en forme.

## **5) Baser un style sur un autre**

Les modifications que vous avez apportées au style Normal ont affecté mme les autres styles, à savoir le style une vous avez créé, car un style est généralement basé sur un autre. cela signifie que si un style A est basée sur un style B, le style A récupère toutes les modifications de forme apportées au style B. comme tous les styles sont basées par défaut sur le style Normal, tous les styles du document ont été affectés en conséquence.

Afin de rompre toute dépendance du style créé envers le style Normal :

- sélectionnez la commande **Style** du menu **Format**
- sélectionnez le style que vous avez créé et cliquez sur le bouton **Modifier**
- Défilez la zone liste **Basé sur** et sélectionnez l'option **aucun style** et validez

le style a donc perdu toutes les caractéristiques qu'il avait récupérées à la suite de modification du style Normal.

### **6) L'enchaînement des styles :**

- Positionnez-vous à la fin d'un paragraphe présenté par le style que vous avez créé
- appuyez sur la touche **Entrée**

Vous remarquez que le paragraphe créé possède aussi le même style. si on voulait avoir ce paragraphe avec le style Normal (ou autre), il suffit de le préciser avec la commande **Style** du menu **Format**.

- Annulez la dernière commande **Style** du menu **Format**
- Sélectionnez votre style et cliquez sur le bouton **Modifier**
- Dans la zone **Style du paragraphe suivant**, sélectionnez **Normal** et validez
- Appuyez sur la touche **Entrée.**

Cette fois-ci, le paragraphe créé possède le style Normal.

### **7) Le modèle Normal.Dot :**

Le Modèle **Normal.Dot** est le modèle affecté par défaut si vous ne choisissez aucun modèle au moment de créer un nouveau document. Ainsi, un document créé à partir d'un modèle récupère non seulement le texte et les styles du modèle choisi, mais il récupère aussi le texte et les styles du modèle **Normal.Dot** .

Pour préserver votre modèle Normal, vous allez créer un nouveau modèle dans lequel vous allez copier les styles existants dans le document actif .

- Créez un nouveau document
- Sélectionnez la commande **Enregistrer sous** du menu **fichier**
- Dans la zone **Type de Fichier**, Sélectionnez **Modèle de document** afin d'enregistrer ce document en tant que modèle
- Tapez un nom dans la zone nom du Fichier et validez l'enregistrement

### **V. Publipostage ou Mailing**

Pour utiliser une lettre existante en tant que lettre type, ouvrez-la.

Pour créer une lettre, dans le menu **Fichier**, cliquez sur **Nouveau**, puis sélectionnez un **modèle de lettre**.

Dans le menu **Outils**, cliquez sur **Publipostage**.

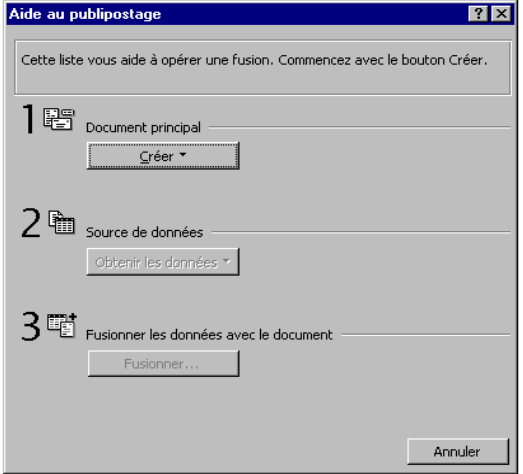

### Démonstration

Cliquez sur **Créer**, sur **Lettres types**, puis sur **Fenêtre active**.

Le document actif devient le document principal de fusion.

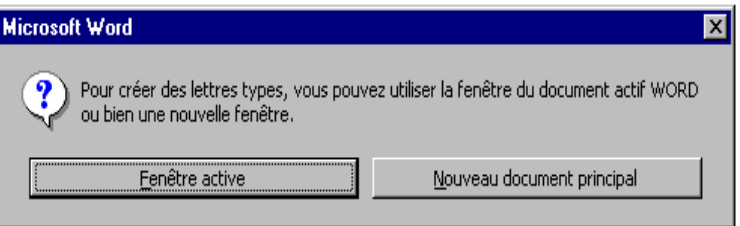

Cliquez sur **Obtenir les données**.

Pour créer une liste de noms et d'adresses dans Word, cliquez sur **Créer la source de données**, puis définissez les enregistrements.

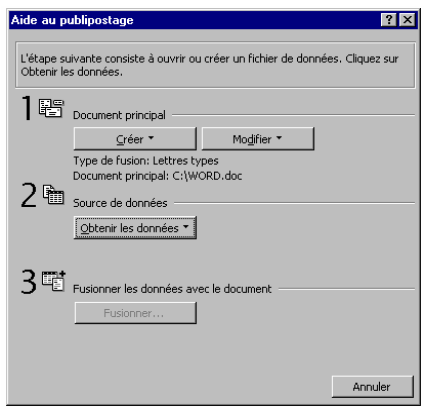

### **1) Créer le fichier de données :**

 Cliquez sur le bouton Obtenir les données Choisissez l'option Créer la source de données…

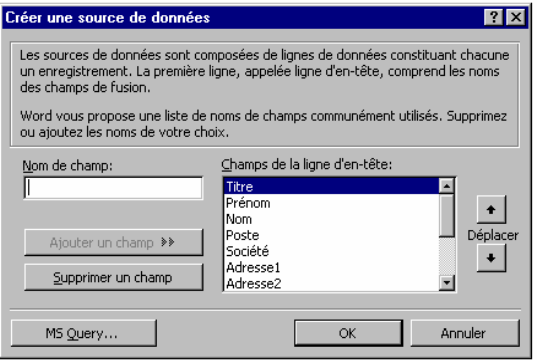

- Saisissez de nouveaux champs et ajoutez-les s'ils n'existaient pas dans la liste des champs de la ligne d'en-tête
- Supprimez ceux qui ne vous conviennent pas
- Validez pour enregistrer le fichier de données

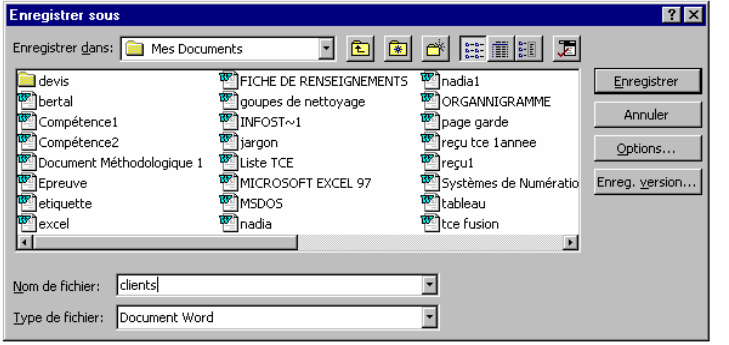

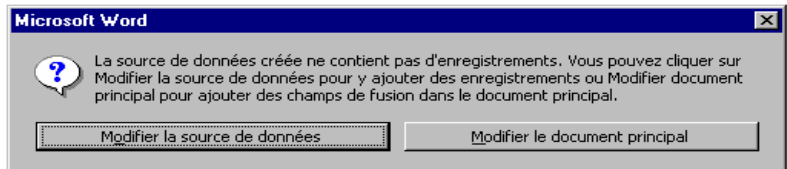

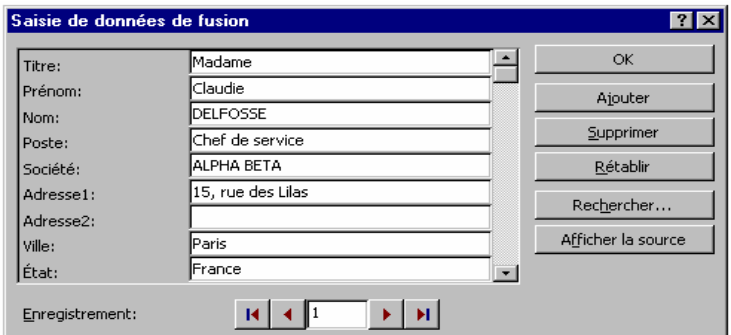

Complétez le fichier de données

La barre d'outils suivante apparaît

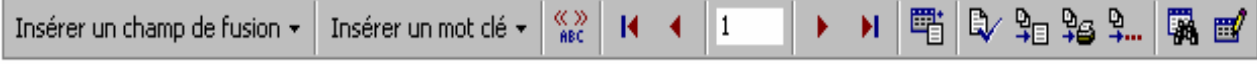

 $\underset{\text{BBC}}{\otimes}$ 

Insérez les champs dans le document type à partir du bouton Insérer un champ de fusion.

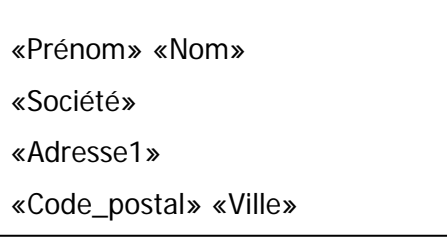

Pour afficher les valeurs des champs cliquez sur l'outil

### **2) Utiliser une liste de noms et d'adresses existante**

Pour utiliser une liste de noms et d'adresses existante dans un document Word, une feuille de calcul, une base de données ou une autre liste, cliquez sur **Ouvrir la source de données**.

Pour utiliser des adresses provenant d'un carnet d'adresses électronique, cliquez sur Utiliser un carnet d'adresses.

- Une fois la source de données définie et après l'affichage du message de Word, cliquez sur **Modifier document principal**.
- Dans le document principal, tapez le texte que vous souhaitez voir apparaître dans toutes les lettres types.
- Cliquez sur l'emplacement où vous souhaitez insérer un nom, une adresse ou d'autres informations d'une lettre à l'autre. Dans la barre d'outils Publipostage, cliquez sur **Insérer un champ de fusion**, puis sur le nom du champ que vous voulez insérer.

### Procédure

- Lorsque vous avez inséré tous les champs de fusion et terminé le document principal, cliquez dans la barre d'outils Publipostage sur Aide au publipostage .
- Cliquez sur **Fusionner**.
- Dans la zone **Fusionner vers**, cliquez sur **Imprimante**.

Pour envoyer la lettre type uniquement aux adresses sélectionnées, cliquez sur **Options de requête**, puis indiquez les critères de sélection des enregistrements.

### Procédure

Cliquez sur **Fusionner**.

**Conseil** : Vous pouvez visualiser les lettres types créées avant de les imprimer ou de les envoyer en ligne.

# MODULE : UTILISATION DES FONCTIONS AVANCEES D'UN TRAITEMENT DE TEXTE

# Guide des travaux pratiques

# **I. TP 1 :**

### **I.1 Objectif(s) visé(s)**

- **Réalisation d'un document journalistique**
- **Insertion d'image**

### **I.2 Durée du TP :** 8**h**

### **I.3 Matériel par équipe :**

- a) **Equipement :** 
	- Pc par 2 stagiaires équipé de Windows et de Word
	- **Imprimante**

### b) **Matière d'œuvre :**

- Papiers (Format A4) ou listing
- **Disquettes**

### **I.4 Description du TP :**

**Dans cet atelier, le stagiaire apprendra des techniques qui lui permettront de présenter un document journalistique.** 

### **I.5 Déroulement du TP**

# **ACTIONS ANTI-PIRATAGE**

### JUGEMENT POUR PREINSTALLATION ILLEGALE DE LOGICIEL SUR DISQUE :

Un tribunal de commerce français a condamné un revendeur accusé d'avoir commercialisé un ordinateur intégrant de copies pirates des logiciels Microsoft Windows, Word et Excel. Le Tribunal a accordé à Microsoft des dommages et intérêts s'élevant à 50000 FF ainsi que le remboursement des frais de justice d'un montant de 2000 FF et a sommé l'accusé de faire publier à ses propres frais ( environs 3000 FF ), le résultat du jugement dans 3 revues. La plainte a été déposée par Microsoft France après achat effectué au mois de juillet 1993 dans le cadre de la compagne anti-piratage.

Selon les dispositions de la loi française, si une inspection apporte la preuve de la contrefaçon, le Tribunal peut condamner l'accusé à une amende pouvant aller jusqu'à 120000 FF, à une peine de prison de 2 ans ainsi qu'au paiement des dommages et intérêts pour le titulaire des droits sur les logiciels concernés.

### PERQUISITION CHEZ UN REVENDEUR DE TUNIS

Un constant d'huissier notaire a eu lieu chez un revendeur tunisien soupçonné de piratage de logiciels. Après enquête il a été prouvé que ce revendeur commercialisait de PC avec pré installation illégale sur disque dur de MS-DOS, Windows, Word et Excel. Il ne fournissait à ses clients ni certificat original d'authenticité, ni licence d'utilisation, ni documentation, ni disquettes pour tous ces logiciels pré installé initialement sur ses machines.

Une expertise à la demande du Tribunal a confirmé le délit de contrefaçon. Aux termes de la loi tunisienne n° 94 - 36 du 24 février 1994 article 52, sur la protection des logiciels et de la propriété littérale et artistique, ce revendeur risque une peine importante. En cas de récidive, l'amende s'élève à 10 000 DT et /ou à une peine d'emprisonnement allant de 1 à 6 mois. La procédure suit son cours.

### QUE CONTIENT UN PRODUIT COMPLET ORIGINAL ?

Lorsque vous achetez pour la première fois un logiciel Microsoft, vous acquérez ce que nous appelons communément un **PRODUIT COMPLET ORIGINAL**. C'est un produit complet qui contient un jeu de disquettes, une documentation complète sur le logiciel, un licence d'utilisation et une carte d'enregistrement ou de garantie. Le logiciel que vous avez acheté ne peut être mis en service que sur seul ordinateur. Dans le seul cas où vous possédez des licences multiples, vous pouvez avoir en service autant de copies que vous possédez de licences. Si ce cadre n'est pas respecté, vous commettez un délit de contrefaçon et vous engagez dans l'illégalité.

Afin de pouvoir disposer des services de Microsoft Afrique de Nord, vous devez nous renvoyer une carte de garantie ou d'enregistrement.

### **Séquence 1**

- 1. Saisir le texte au kilomètre.
- 2. Enregistrer le sous le nom de "PIRATAGE" dans votre dossier
- 3. Sélectionner tout le texte et le justifier.
- 4. Sélectionner le titre
	- Changer la taille de police à 16
	- Centrer le titre
	- Le mettre en gras
	- Changer l'espacement entre ses caractères
		- Format **Police**
		- Choisir l'onglet **Espacement** option étendu de 2.5 points
	- L'encadrer  $\Rightarrow$  **Format**  $\Rightarrow$  **Bordure et trame**
- 5. Sélectionner le 1<sup>er</sup> titre
	- Changer la taille de police
	- **Mettre l'attribut gras**
	- **Mettre le titre en majuscule** 
		- **Format Changer la casse** / Choisir l'option **tout en majuscule**
- 6. Refaire le même travail pour le 2ème et 3ème titre
- 7. Mettre le 1<sup>er</sup> paragraphe saisi sur deux colonnes;
	- Menu **Format** Ö **Colonne** et choisir l'option **deux colonnes**
- 8. Sélectionner le 1<sup>er</sup> caractère du 1er paragraphe
	- Format **Lettrine**
	- Choisir **Position dans le texte** et préciser la hauteur de **2 lignes**
- 9. Refaire le même travail (questions 7 et 8 ) pour les autres paragraphes
- 10. Insérer une image au début de texte Ö Menu **Insertion** / **Image**
- 11. Insérer à la fin du texte une image dans un cadre
- 12. Ajouter un Entête et un pied de page
- 13. Fermer votre document après son enregistrement

### **Séquence 2**

- 1. Ouvrir Le fichier " Piratage"⎭ **Fichier Ouvrir**
- 2. Rechercher le mot " Piratage" ⎭ **Edition Rechercher**
- 3. Remplacer le mot par "Pillage" **Edition Remplacer**
- 4. Enregistrer les modifications
- 5. Fermer votre document.

# **Séquence 3**

- 1. Ouvrir Le fichier " Piratage") Fichier / Ouvrir
- 2. Protéger votre document par un mot de passe : (Fichier/enregistrer sous/options)
- 3. Fermer Le fichier " Piratage") Fichier / Fermer
- 4. Ouvrir Le fichier " Piratage"

# **II. TP 2 :**

# **II.1 Objectif(s) visé(s)**

**Réalisation d'un mailing ou publipostage** 

# **II.2 Durée du TP :** 4**h**

### **II.3 Matériel par équipe :**

- a) **Equipement :** 
	- pc par 2 stagiaires équipé de Windows et de Word
	- **Imprimante**
- b) **Matière d'œuvre :** 
	- Papiers (Format A4) ou listing
	- **Disquettes**

### **II.4 Description du TP :**

**Dans cet atelier, le stagiaire apprendra des techniques qui lui permettront de réaliser des lettres personnalisées à partir d'une lettre-type et d'un fichier de données.** 

### **II.5 Déroulement du TP**

Entreprise BENKIRANE

125 Bd HASSAN II

CASABLANCA

CASABLANCA, Le « date du jour »

« matricule »

« nom » « prénom »

« service »

Cher Collaborateur,

Chère Collaboratrice,

Veuillez trouver ,ci-dessous, le montant de votre prime pour l'année2003

« prime »

Ce montant est confidentiel.

**La Direction Générale** 

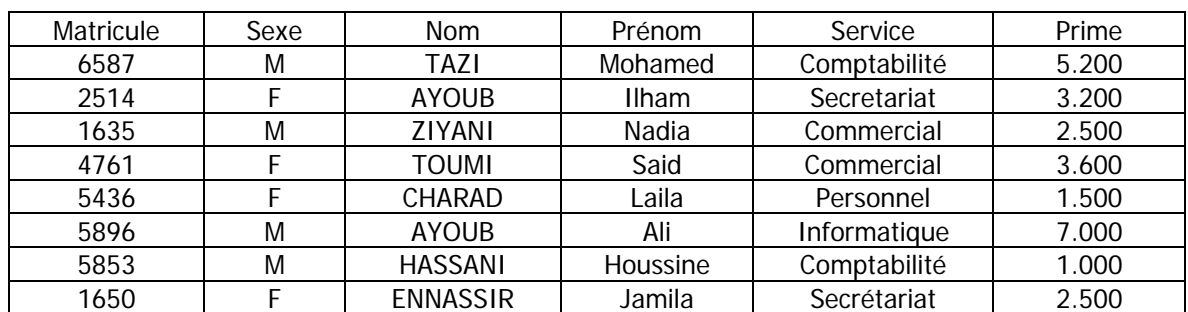

- 1. Saisir la lettre et enregistrer –la sous un nom
- 2. Saisir le tableau et enregistrer –le sous un nom
- 3. Effectuer la fusion entre les deux documents
- 4. Créer des étiquettes et des enveloppes pour les destinataires.

# **III. TP 3 :**

**III.1 Objectif(s) Visé(s)** 

**Création d'une table des matières** 

# **III.2 Durée du TP :** 4**h**

# **III.3 Matériel par équipe :**

- a) **Equipement :** 
	- pc par 2 stagiaires équipé de Windows et de Word
	- **Imprimante**
- b) **Matière d'œuvre :** 
	- Papiers (Format A4) ou listing
	- **Disquettes**

## **III.4 Description du TP :**

**Dans cet atelier, le stagiaire apprendra des techniques qui lui permettront de créer automatiquement le sommaire d'un long document.** 

### **III.5 Déroulement du TP**

1. Saisir au kilomètre le document suivant et l'enregistrer dans votre propre répertoire.

### **Vénus:**

Environnée de mystère, Vénus, notre plus proche voisine, porte le nom de la déesse romaine de l'amour. Pour une raison inconnue, Vénus pivote sur son axe en sens inverse, c'est-à-dire dans le sens inverse de celui de sa rotation autour du Soleil.

### **Géologie**

Géologiquement, Vénus présente des similitudes avec la Terre. Sa croûte est probablement faite de granit et recouvre un manteau de basalte et un noyau de fer et de nickel. L'activité géologique que nous connaissons sur Terre ne semble pas exister sur Vénus, mis à part la présence de deux volcans sur une faille. La plupart des caractéristiques géologiques paraissent aussi anciennes que le système solaire lui-même.

### **Atmosphère**

Le voile de mystère de Vénus est constitué d'une couche impénétrable de nuages d'acide sulfurique recouvrant une atmosphère composée à 96% de gaz carbonique. La lumière solaire pénétrant l'atmosphère de Vénus est transformée en chaleur et ne peut s'échapper en raison du gaz carbonique. On appelle ce phénomène " l'effet des serre ". La température de la surface atteint 341,33 degrés Celsius (800 degrés Fahrenheit), et l'atmosphère semble perturbée en permanence par des éclaires. Le poids de l'atmosphère sur Vénus est comparable à la pression que subirait quelqu'un qui marcherait au fond de l'océan à une profondeur de 800 mètres.

### **Terre**

Avec sa composition unique de température et d'atmosphère et la présence d'eau, la Terre est la seule planète du système solaire sur laquelle la vie est possible.

Pendant près de 500 millions d'années après sa formation, la Terre eut une température constante de 874,68 degrés Celsius (200 degrés Fahrenheit). Composée principalement de fer et de silicates, elle contenait également de faibles quantités d'éléments radioactifs, principalement de l'uranium, du thorium et du potassium.

2. Modifier les styles suivants en prédéfinissant les mises en forme ci-dessous :

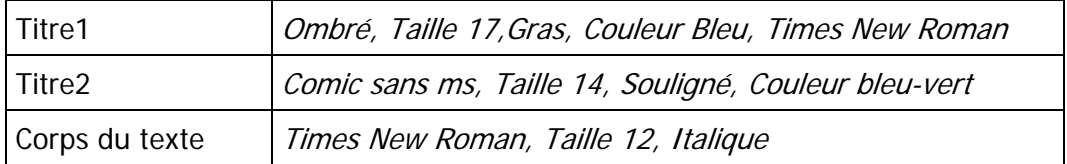

- 3. Appliquer le style "titre1" pour les titres "Vénus" et "Terre"
- 4. Appliquer le style "titre2" pour les titres "Géologie" et "Atmosphère" et la style "Corps du texte" pour le texte saisi.
- 5. Créer la table des matières de votre document.

# **IV. TP 4 :**

# **IV.1 Objectif(s) visé(s)**

**Création d'une barre d'outils personnalisée** 

# **IV.2 Durée du TP :** 4**h**

### **IV.3 Matériel par équipe :**

- a) **Equipement :** 
	- pc par 2 stagiaires équipé de Windows et de Word
	- **Imprimante**
- b) **Matière d'œuvre :** 
	- Papiers (Format A4) ou listing
	- **Disquettes**

# **IV.4 Description du TP :**

**Dans cet atelier, le stagiaire apprendra des techniques qui lui permettront de créer une barre d'outils personnalisée.** 

### **IV.5 Déroulement du TP :**

### **a) Création d'une barre d'outils personnalisée :**

- 1. Dans le menu **Affichage**, cliquez sur **barres d'outils**
- 2. Cliquez sur **Nouvelle**
- 3. Dans la zone **Nom de la barre d'outils**, tapez le nom que vous voulez affecter à la nouvelle barre d'outils .
- 4. Dans la zone barre d'outils utilisables par, cliquez sur le modèle dans lequel vous souhaitez stocker la barre d'outils.
- 5. Cliquez sur **Ok**.
- 6. Dans la zone catégories, cliquez sur la catégorie qui contient la commande ou l'autre élément que vous voulez ajouter à la nouvelle barre d'outils .
- 7. Sous bouton, faites glisser le bouton ou l'autre élément jusqu'à la nouvelle barre d'outils.

### **b) Rétablissement d'une barre d'outils par défaut :**

- 1. Dans le menu Affichage, cliquez sur barres d'outils.
- 2. Dans la zone Afficher les barres d'outils. cliquez sur le nom de la barre d'outils dont vous voulez rétablir les boutons par défaut
- 3. Cliquez sur **Rétablir**

Remarque : vous ne pouvez pas rétablir une barre d'outils personnalisée. Quand vous sélectionnez une barre d'outils de ce type dans la zone afficher les barres d'outils, le bouton rétablir est remplacé par le bouton supprimer .

### **c) Ajout d'un menu :**

- 1. dans le menu outils, cliquez sur personnaliser, puis sur l'onglet Menus.
- 2. Dans la zone enregistrer dans, cliquez sur le modèle dans lequel vous voulez stocker le nouveau menu.
- 3. Cliquez sur Barre de menus
- 4. Dans la zone Nouveau nom, tapez le nom du nouveau menu. Pour lui affecter une touche de raccourci, tapez & (esperluette) devant le lettre que vous voulez souligner.
- 5. Dans la zone position sur la barre, cliquez sur l'emplacement ou vous souhaitez insérer le nouveau menu dans la barre de menus.
- 6. Cliquez sur Ajouter ou sur Ajouter sous. Le nom du bouton dépend de l'emplacement spécifié pour le nouveau menu dans la one position sur la barre

### **d) Suppression d'un menu :**

- 1. Dans le menu Outils, Cliquez sur personnaliser, puis sur l'onglet Menus.
- 2. Dans la zone enregistrer dans, cliquez sur le modèle qui contient le menu que vous voulez supprimer .

vous pouvez enregistrer des éléments personnalisées d'un menu d'avant de le supprimer :

- 1. Cliquez sur barre de menus
- 2. Dans la zone position sur la barre, cliquez sur le menu que vous voulez supprimer.
- 3. Cliquez sur supprimer

OPTIC 2000 37 avenue Hassan 2 TANGER Représentant : Monsieur MALKI

GAZ SHOP 13 avenue la concorde MARRAKECH

1. Créer la lettre type. **(2 pts)**

2. Créer la base de données. **(4 pts)**

# **WORD : /10 pts**

**Epreuve sur poste de travail**

**Evaluation1 :** 

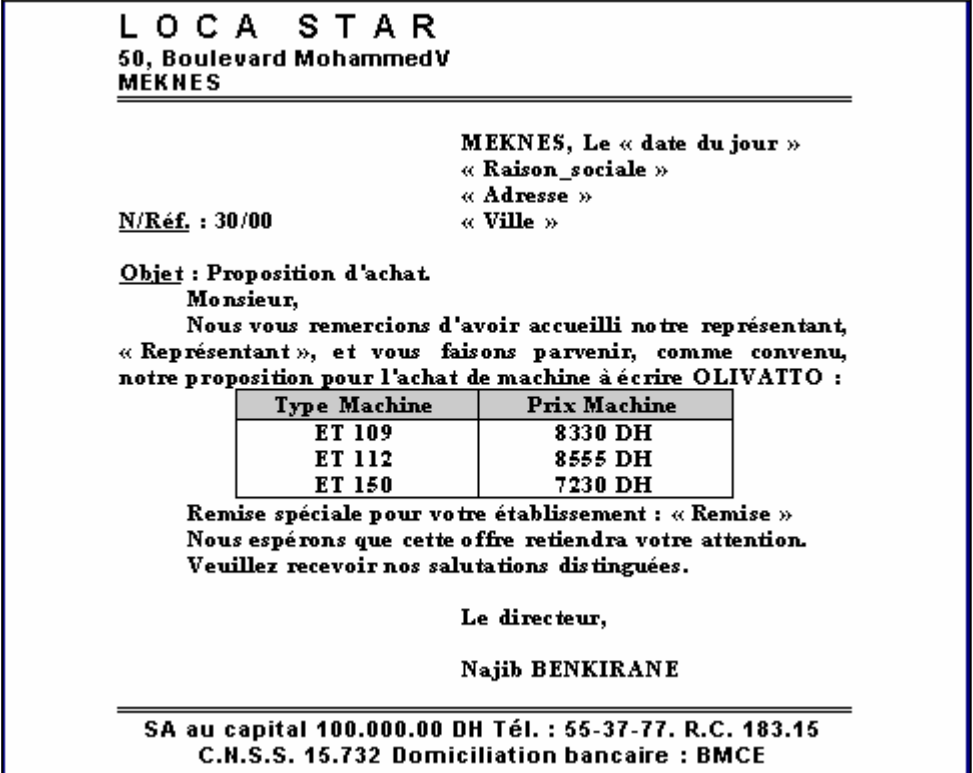

# ¾ **Travail à Faire :**

Réaliser un mailing pour préparer les lettres à envoyer aux clients cités cidessous :

Remise : 33%

Représentant : Monsieur FARAH Remise : 25%

3. Fusionner la lettre avec la source de données. **(4 pts)**

STORES 2000 22 avenue Mohammed 5 CASABLANCA Représentant : Madame ALAMI Remise : 25%

STAR VISION 17 rue l'Indépendance FES Représentant : Monsieur ZEROUALI Remise : 40%

### **Durée : 1H30**

# **Evaluation2 :**

**Durée : 1H** 

# **Questionnaire à choix Multiple**

### **CHOISIR LA BONNE REPONSE (note : 1 point pour chaque réponse juste)**

### **1) Le mode plan est idéal pour**

- A- Insérer des images dans un document
- B- restructurer un document
- C- Créer une page Web

### **2) Comment diviser un texte en plusieurs colonnes ?**

- A- sélectionner le texte et créer un tableau
- B- sélectionner le texte puis choisir la commande table du menu insertion
- C- sélectionner le texte puis utiliser le bouton colonnes

### **3) Les tableaux crées par dessiner ou insérer sont–ils différents ?**

- A- oui les tableaux crées avec la commande insérer disposent de plus d'options
- B- non, ils ont les mêmes propriétés
- C- oui les tableaux crées avec la commande dessiner disposent de plus d'options

### **4) La commande Fractionner le tableau du menu tableau permet de**

- A- modifier le nombre des cellules du tableau
- B- choisir le nombre de lignes et de colonnes d'un tableau
- C- scinder un tableau en deux pour insérer du texte avant un tableau

### **5) Word ne permet pas d'insertion de formules de calcul dans un tableau**

- A- vrai, il faut créer les formules sous Excel
- B- vrai, il faut utiliser la calculette Windows

C- faux, la commande formule du menu tableau permet d'intégrer des formules aux tableaux **Word** 

### **6) Comment protéger un document par un mot de passe ?**

- A- avec la commande mot de passe du menu insertion
- B- en indiquant un mot de passe dans les options générales d'enregistrement du document
- C- en indiquant le mot de passe dans des propriétés du document

### **7) Comment afficher toutes les fenêtres en mode multidocuments ?**

- A- en ouvrant toutes les fenêtres
- B- avec la commande réorganiser tout du menu fenêtre
- C- avec la commande fractionner du menu fenêtre

### **8) Pour afficher la fiche des propriétés d'un document**

- A- le document doit toujours être fermé
- B- le document peut être affiché ou fermé
- C- le document doit toujours être affiché

### **9) Comment modifier le nombre de document mémorisé par Word ?**

- A- avec la commande documents du menu affichage
- B- avec la commande afficher du menu fenêtre
- C- avec la commande option du menu outils

### **10) Pour insérer un champ dans un document, vous pouvez utiliser**

- A- la commande publipostage du menu outils
- B- la commande champ du menu insertion
- C- le bouton champ de la barre d'outils standard

### **11) Lors de la création d'une source de données**

- A- les champs affichés doivent tous être utilisés
- B- des champs peuvent seulement être supprimés
- C- des champs peuvent être supprimés ou ajoutés

### **12) Comment trier les éléments d'un publipostage ?**

- A- avec la commande trier les données du menu outils
- B- à partir de la barre d'outils publipostage
- C- à partir de la barre d'outils mise en forme

### **13) Comment insérer un objet Word art à un document ?**

- A- avec la commande image du menu insertion
- B- avec la commande objet du menu insertion
- C- avec le bouton Word art de la barre d'outils standard

### **14) Comment adapter la largeur d'une colonne à son contenu ?**

- A- avec la commande largeur automatique du menu format
- B- en faisant un double click à l'intersection d'un en–tête de colonne
- C- Avec la commande adapter la largeur du menu contextuel des cellules

### **15) Comment afficher des détails masqués lorsqu'un plan est appliqué ?**

- A- en cliquant sur l'icône représentant un +
- B- en cliquant sur l'icône représentant un -
- C- en cliquant sur l'icône représentant un 1

### **16) Comment créer un modèle de document ?**

A- il faut choisir le format modèles dans la boîte de dialogue enregistrer sous

- B- Il faut sélectionner la commande enregistrer comme modèle du menu fichier
- C- il faut activer la commande nouveau modèle de la barre d'outils standard

### **17) Comment exécuter une macro ?**

- A- à partir de la barre d'outils standard
- B- à partir du menu outils
- C- à partir de la barre d'outils exécuter les macros

### **18) Comment créer une barre d'outils ?**

- A- avec la commande barre d'outils du menu insertion
- B- avec la commande nouvelle de la barre d'outils personnaliser
- C- avec la commande nouvelle barre d'outils du menu contextuel des barres d'outils

### **19) Comment affecter un raccourci clavier à un menu personnalisé ?**

- A- en saisissant un & dans le nom du menu
- B- en saisissant un  $#$  dans le nom du menu
- C- en saisissant un @ dans le nom du menu

### **20) Quels sont les formats d'enregistrements acceptés par WORD ?**

- A- les formats documents Word et modèle de documents uniquement
- B- les formats documents Word et page Web uniquement
- C- de nombreux type de fichiers sont acceptés en Word

# **Liste des références bibliographiques**

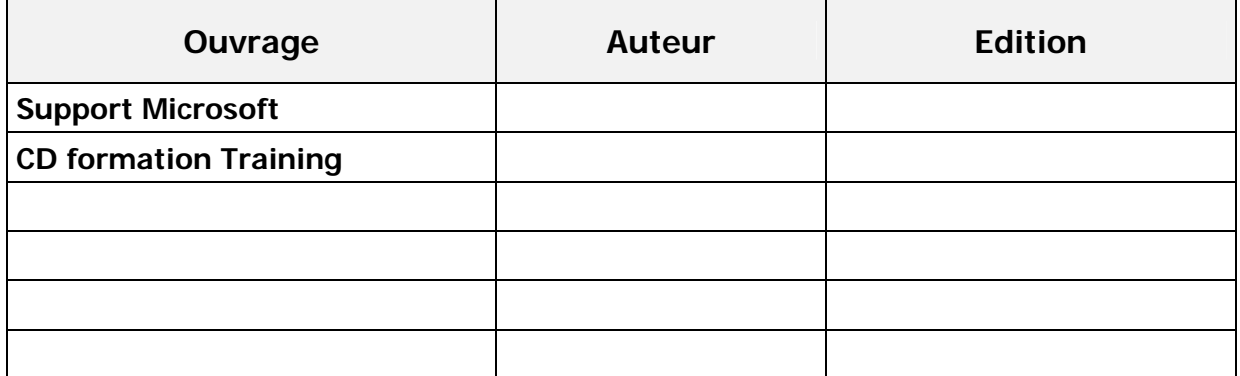